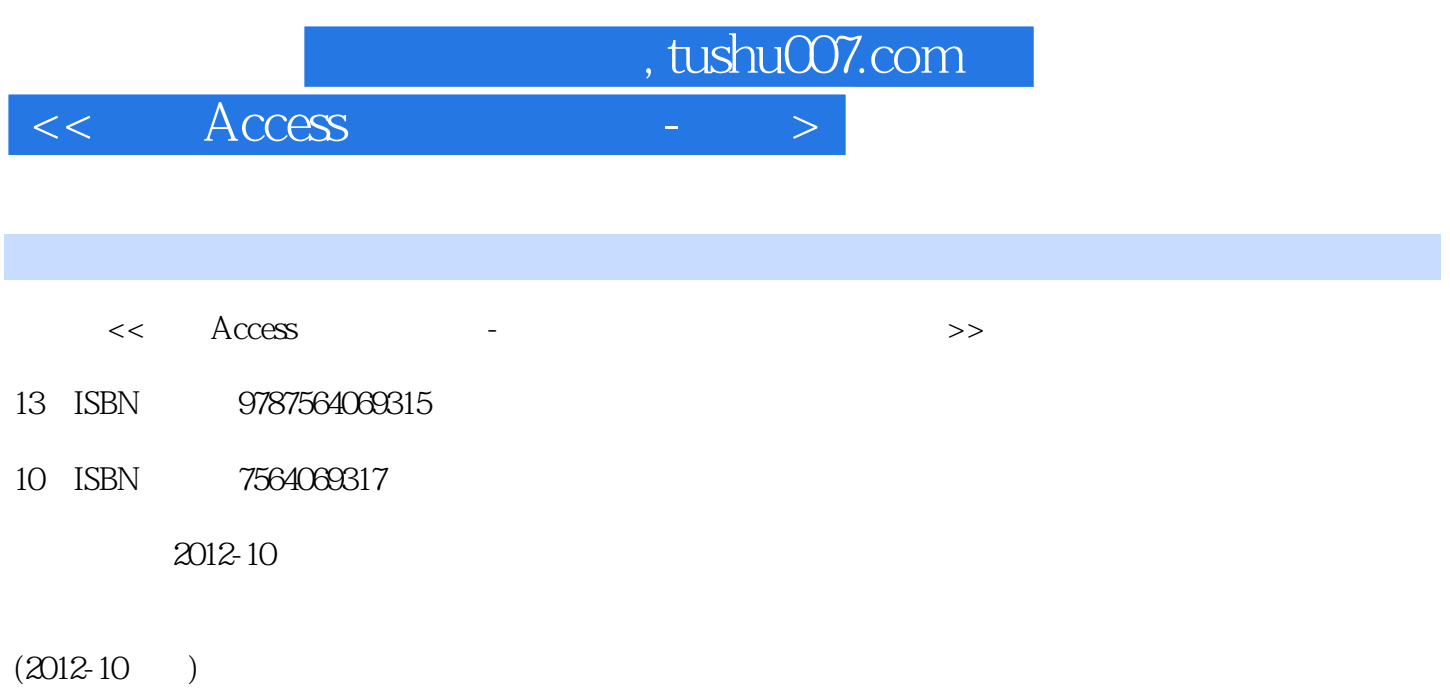

PDF

## 更多资源请访问:http://www.tushu007.com

*Page 1*

 $<<$  Access  $-$ 

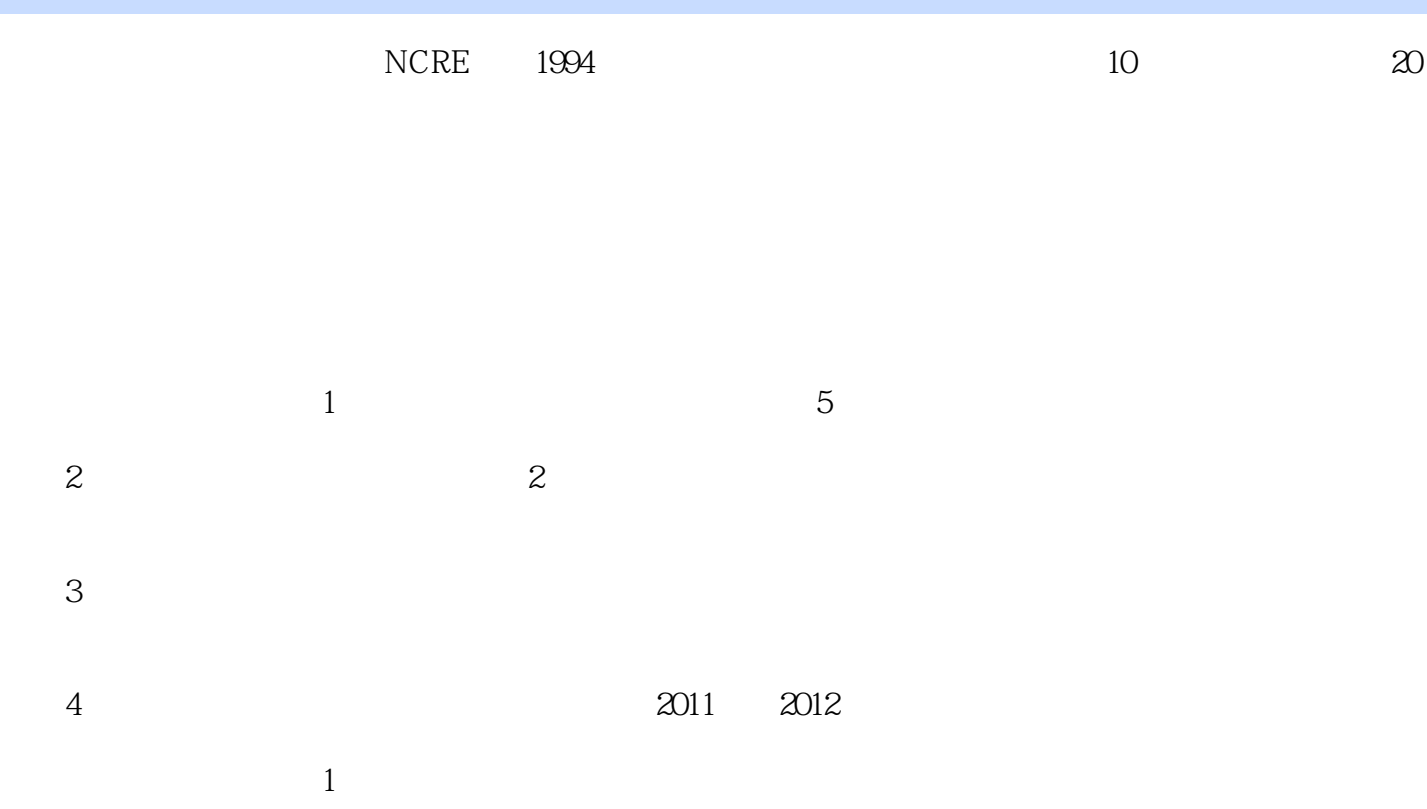

, tushu007.com

 $2$ 

- $3$
- $4$

, tushu007.com

 $<<$  Access

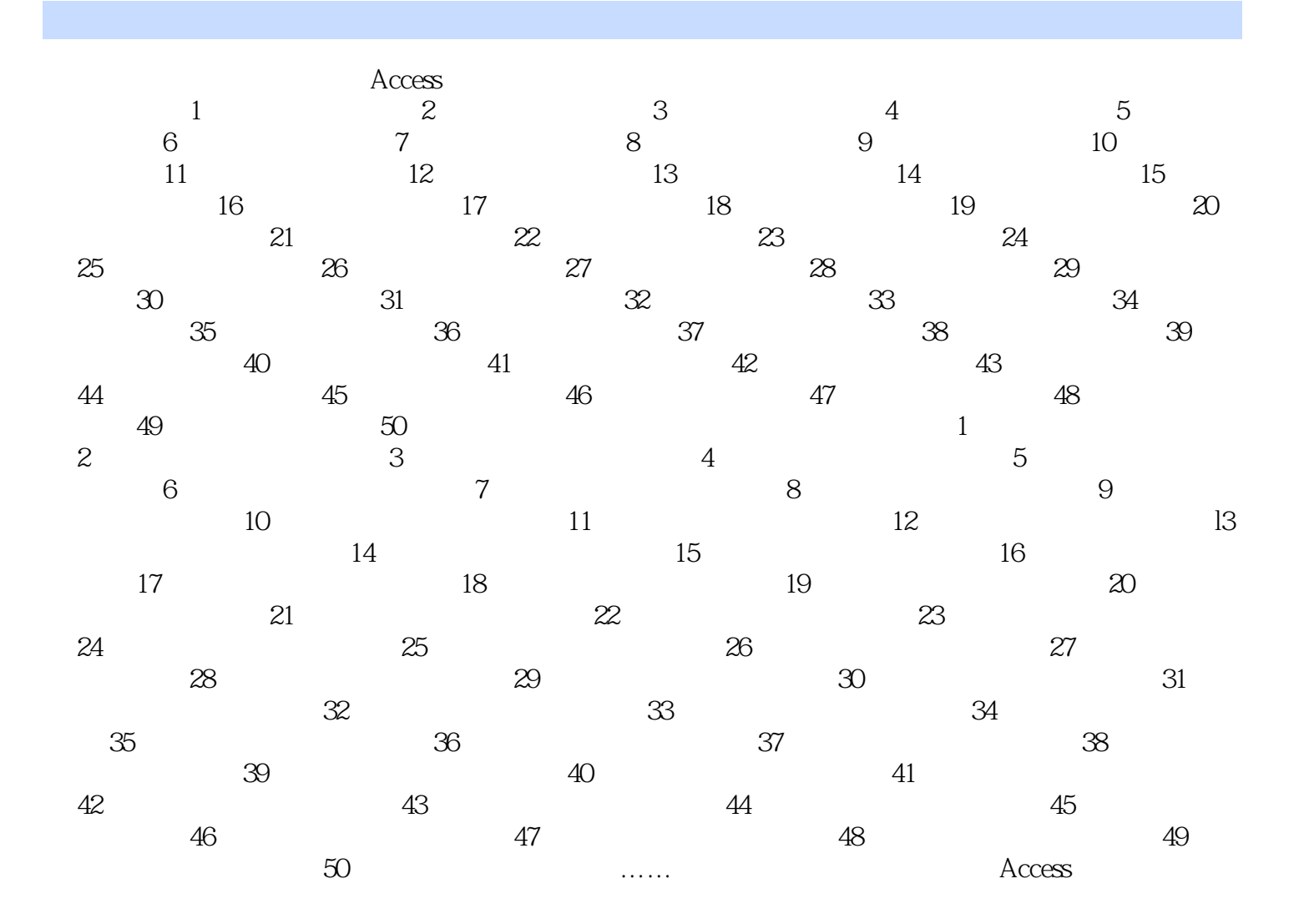

, tushu007.com

 $<<$   $\qquad$   $\qquad$ 

 $\frac{1}{1}$   $\frac{1}{1}$   $\frac{1}{1}$   $\frac{1}{1}$   $\frac{1}{1}$   $\frac{1}{1}$   $\frac{1}{2}$   $\frac{1}{2}$   $\frac{1}{2}$   $\frac{1}{2}$   $\frac{1}{2}$   $\frac{1}{2}$   $\frac{1}{2}$   $\frac{1}{2}$   $\frac{1}{2}$   $\frac{1}{2}$   $\frac{1}{2}$   $\frac{1}{2}$   $\frac{1}{2}$   $\frac{1}{2}$   $\frac{1}{2}$   $\frac{1}{2}$  在"数据库"窗口中单击"表"对象,单击"新建"按钮,在"新建表"对话框中选择"设计视图" , and the contract of  $\mathcal{H}$  $\sim$  2  $\sim$  " ID"  $\sim$  " " " ID  $\frac{3}{3}$  (4)  $\frac{4}{3}$  (4)  $\frac{4}{3}$  (4)  $\frac{4}{3}$  (4)  $\frac{4}{3}$  (4)  $\frac{4}{3}$ " $2$ "  $\frac{4}{\sqrt{2}}$  , and the contract we can also the contract with the contract of the contract of the contract of the contract of the contract of the contract of the contract of the contract of the contract of the contract of  $\alpha$  and  $\alpha$  and  $\alpha$  and  $\alpha$  $ID \tav{D}$ 1 "Acc2.mdb" "  $\mu$  and  $\mu$  and  $\mu$  and  $\mu$  and  $\mu$  and  $\mu$  and  $\mu$  and  $\mu$  and  $\mu$  and  $\mu$  and  $\mu$  and  $\mu$  and  $\mu$  and  $\mu$  and  $\mu$  and  $\mu$  and  $\mu$  and  $\mu$  and  $\mu$  and  $\mu$  and  $\mu$  and  $\mu$  and  $\mu$  and  $\mu$  and  $\mu$  列表中选择"SQL视图"选项。 执行"查询"-"SQL特定查询"-"联合"命令,输入:SELECT雇员号,雇员姓名,性别,所在部 FROM WHERE -" "UNION SELECT  $FROM1982$  WHERE  $=$ ", " $\therefore$ (2)  $4$  Acc2.mdb"  $4$   $7$   $4$   $7$   $4$   $7$   $4$   $7$   $4$   $7$   $7$ 择"雇员",和"出生日期"字段,取消"出生日期"字段的显示,在"出生日期"字段对应准则行  $"$  > SELECT FROM WHERE Year E  $]$  = 1980 " 三、综合应用题 (1)打开"Acc3.mdb"数据库,在"数据库"窗口中单击"报表"选项,选中"产  $\frac{1}{2}$ ,  $\frac{1}{2}$ ,  $\frac{1}{16}$ ,  $\frac{1}{16}$ ,  $\frac{1$ ,字号栏输入"20";切换到"其他"标签页,在名称栏输入"bTitle",单击"保存"按钮。 (2)在工具箱中选择标签控件添加到页面页眉中,并设置其属性:标题为"价格"、名称为"bPice "、上边距为"0.1cm"、左边距为"5.8cm"。  $\overline{3}$  ,  $\overline{4}$  ,  $\overline{7}$  ,  $\overline{4}$  ,  $\overline{7}$  ,  $\overline{4}$  ,  $\overline{7}$  ,  $\overline{4}$  ,  $\overline{7}$  ,  $\overline{4}$  ,  $\overline{7}$  ,  $\overline{4}$  ,  $\overline{7}$  ,  $\overline{4}$  ,  $\overline{7}$  ,  $\overline{4}$  ,  $\overline{7}$  ,  $\overline{4}$  ,  $\overline{7}$  ,  $\overline{2}$  , term" between the contraction of the contraction of the contraction of the contraction of the contraction of the contraction of the contraction of the contraction of the contraction of the contraction of the contraction of  $4$ 

" tAvg" "Avg(India)"

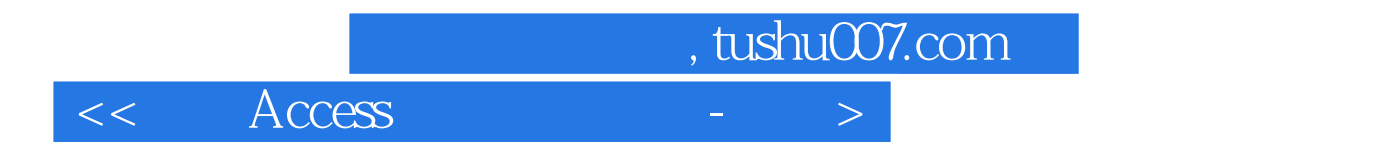

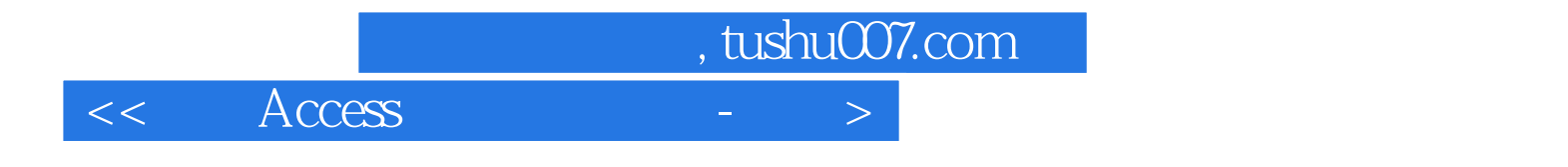

本站所提供下载的PDF图书仅提供预览和简介,请支持正版图书。

更多资源请访问:http://www.tushu007.com